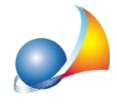

## Una foto scattata in verfticale viene stampata in orizzontale negli allegati alla relazione. Come è possibile ruotarla e far si che venga stampata in modo corretto?

Alcune foto scattate in verticale con il proprio dispositivo fotografico, in realtà memorizzano le informazioni nel file come se fosse una foto di tipo orizzontale (a volte perchè vengono ruotate attraverso l'applicazione **Foto** di Windows 10 o la funzione "*Ruota a destra*" e "*Ruota a sinistra*" del menu associato al tastro destro di esplora risorse Windows 10).

Expert Stime Immobiliari, non avendo delle funzioni di modifica foto al suo interno, necessita che il file venga preventivamente "trattato" con altro software di ritocco.

E' sufficiente agire come segue:

- aprire la foto con un programma di fotoritocco (consigliamo il software paint.NET, essendo già testato e gratuito)

- eseguire semplicemente Salva senza toccare nessuna funzione di modifica.

La foto ora potrà essere importata in Expert Stime Immobiliari e sarà correttamente visualizzata e stampata in verticale.